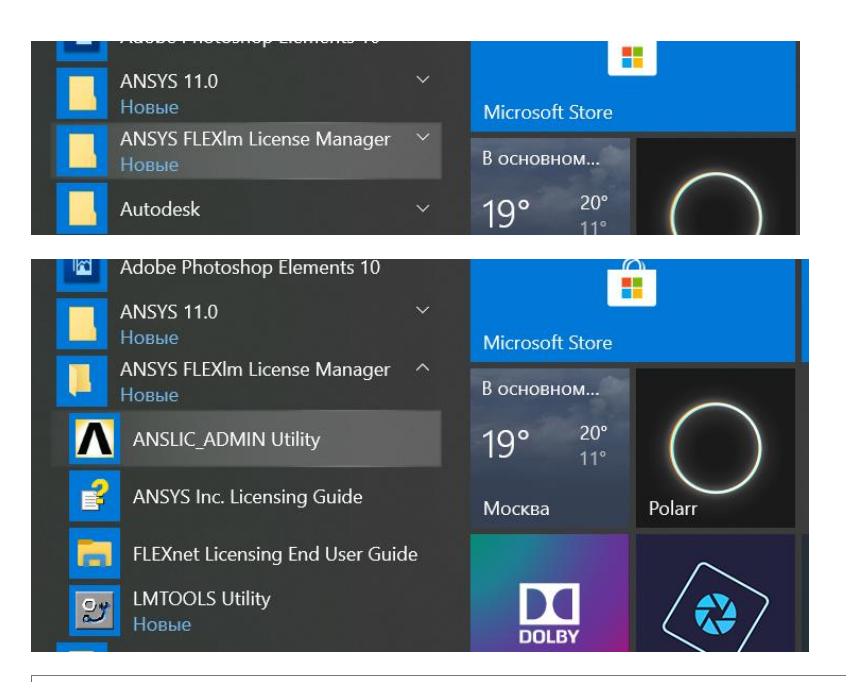

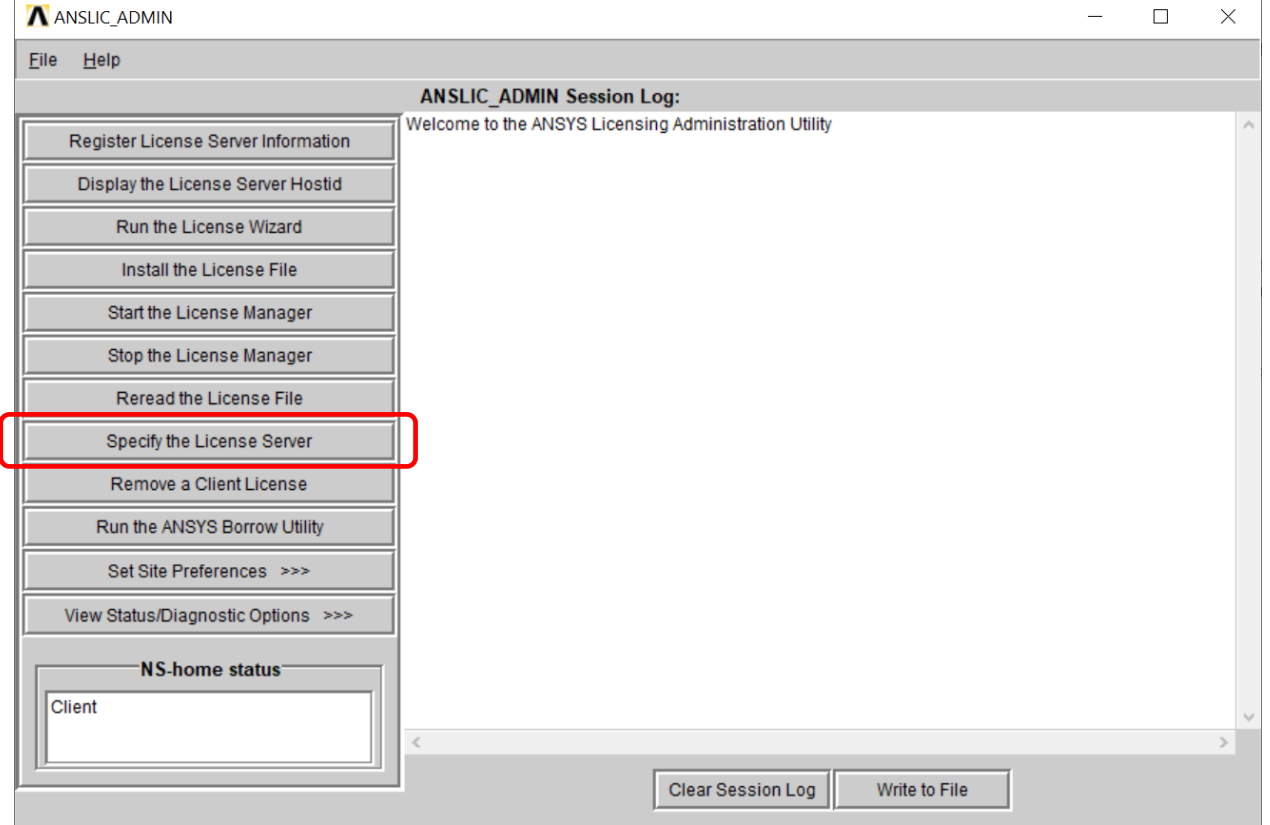

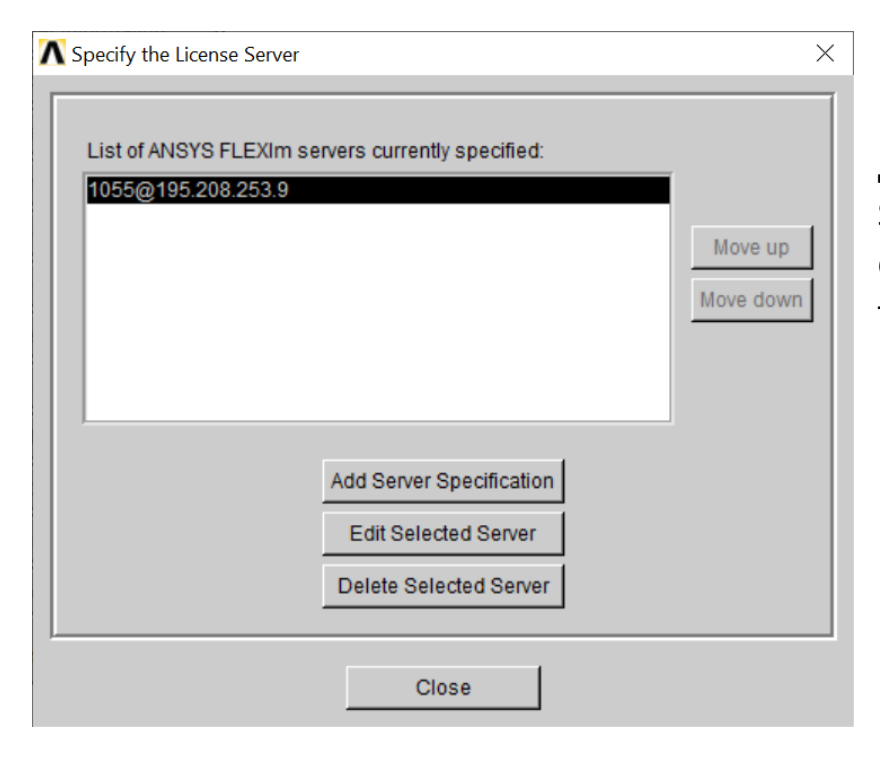

Если нет сервера, то добавить (Add Server Specification), если есть сервер, но лучше проверить, то Edit Selected Server

## Должно быть

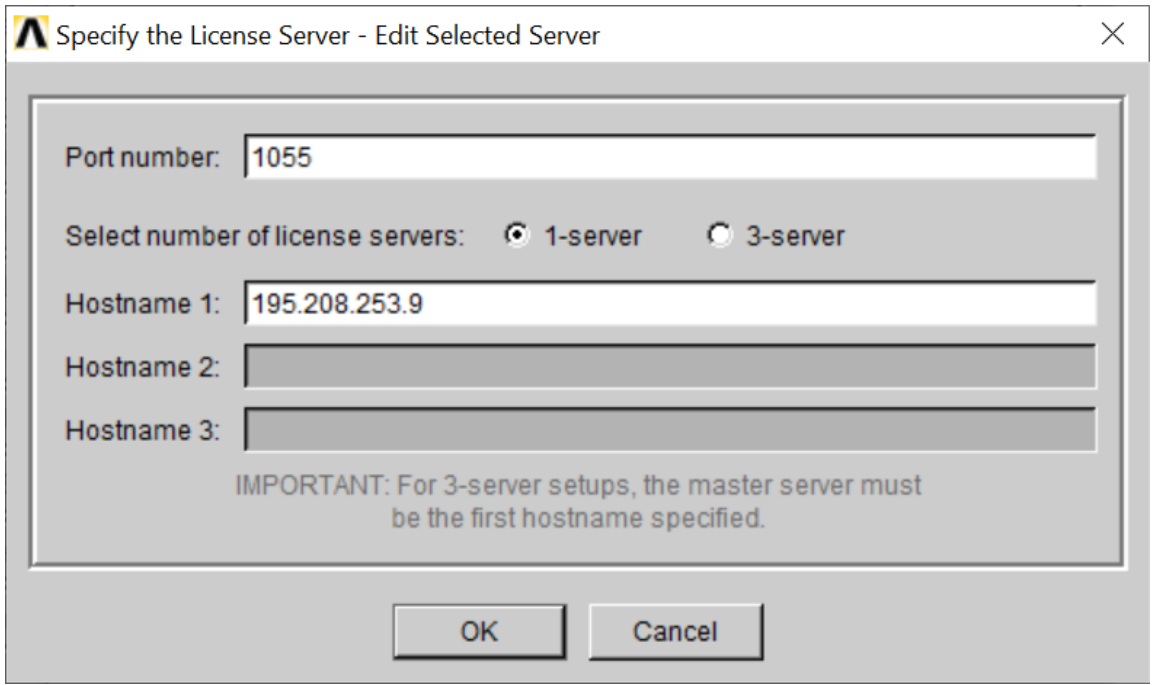

Нажать ОК, затем Close

В любом случае, с самого начала в момент установки нужно было выбирать, что ваш компьютер – КЛИЕНТ, а подключаетесь к одному серверу лицензий 195.208.253.9 порт 1055

Перед использованием Ansys получайте код доступа по своему почтовому адресу ЮФУ именно в тот день, когда планируете работать.